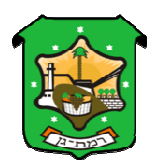

## **הפקת דף מידע תכנוני – מילולי**

1. יש ללחוץ מימין על כפתור "מידע תכנוני ודף מידע":

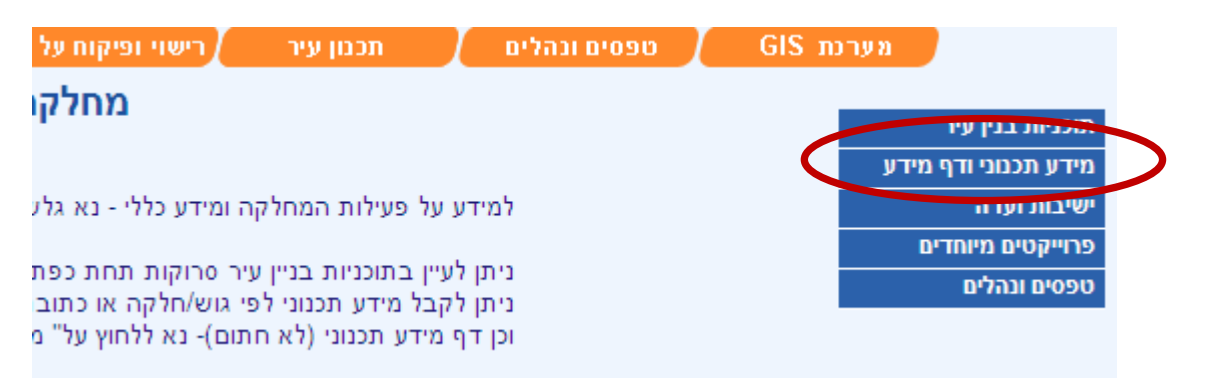

.2 יש להזין גוש וחלקה או כתובת נדרשת וללחוץ על "הצג :"

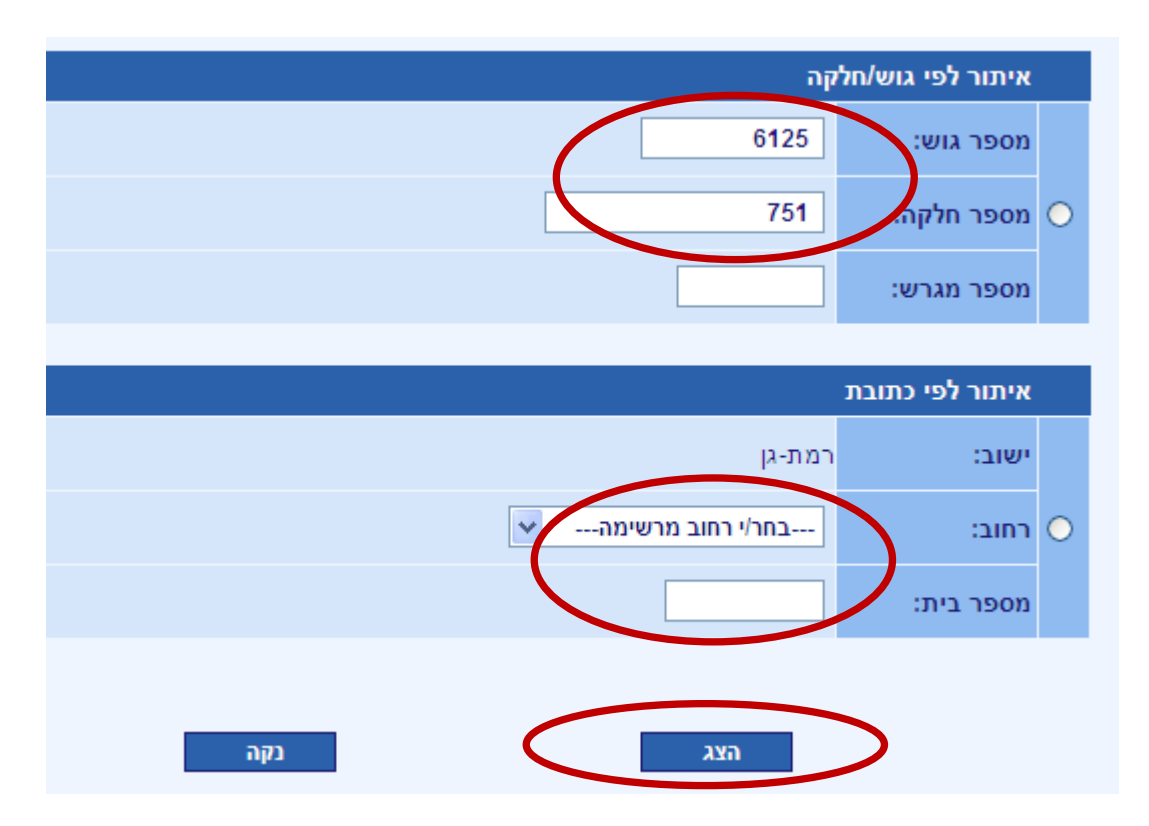

.3 להפקת דף המידע יש ללחוץ מימין על כפתור "<u>דף מידע תכנוני</u>":

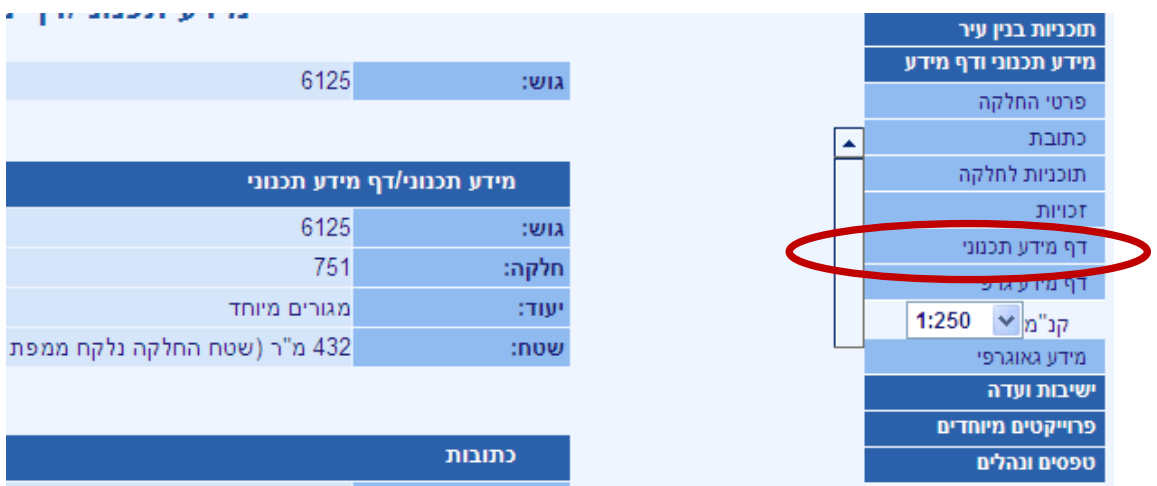

.4 דף המידע מופק בלשונית חדשה (או חלון חדש, תלוי בהגדרות הדפדפן - ) יש להמתין מספר שניות :

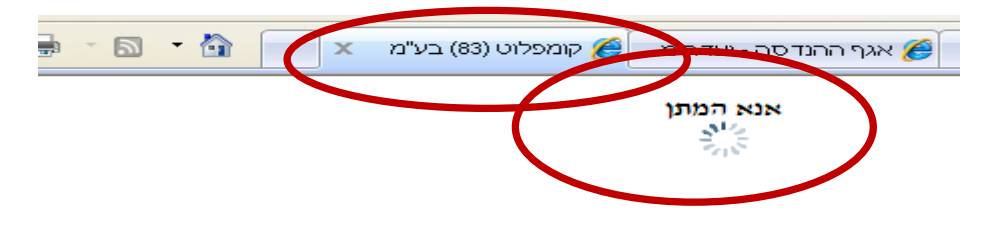

## .5 דף מידע תכנוני :

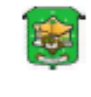

הזימה הסקולוית המגון ובנית – תלות גן<br>שומה לזידע הבי העיף 119<br><u>חוק התמגן והבנית, תשכ"ת – 1985</u>

תארך. 02/03/2010

המיריג המוצג ביוף זה הינו לידיינה בלבד ואינו נותנוים לשמוש ומסופתנו תקפה לכל עניין שהוג ולכל הכיך ע<br>כי דין, שיריית רלות גן לא תישוג בכל אחריות שהיוג, מכל נוין ומכל פיוג שהוא, בגין הסתפוכות על המוי<br>לקבלת מידע תכנוני מעודכן

## cated med util adition nexts

thi individual definition into

.<br>1961 – 2068, חלק מחלקה, 206<br>שפח השום של חלקת המקור, 206 קייר

waha airu antud iirantu d- 120 qur

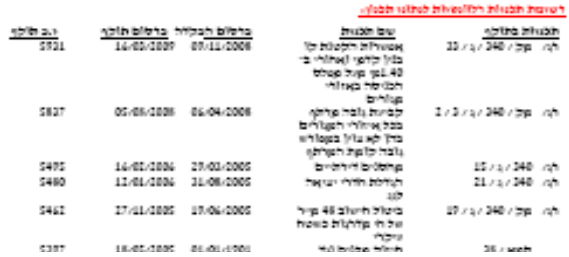

## **הפקת "דף מידע גרפי"**

.1 לאחר בחירת גוש וחלקה או כתובת יש לבחור קנה-מידה מימין וללחוץ על דף מידע גר<u>פי</u>":<br>ב<u>י</u> מידע גרפי":

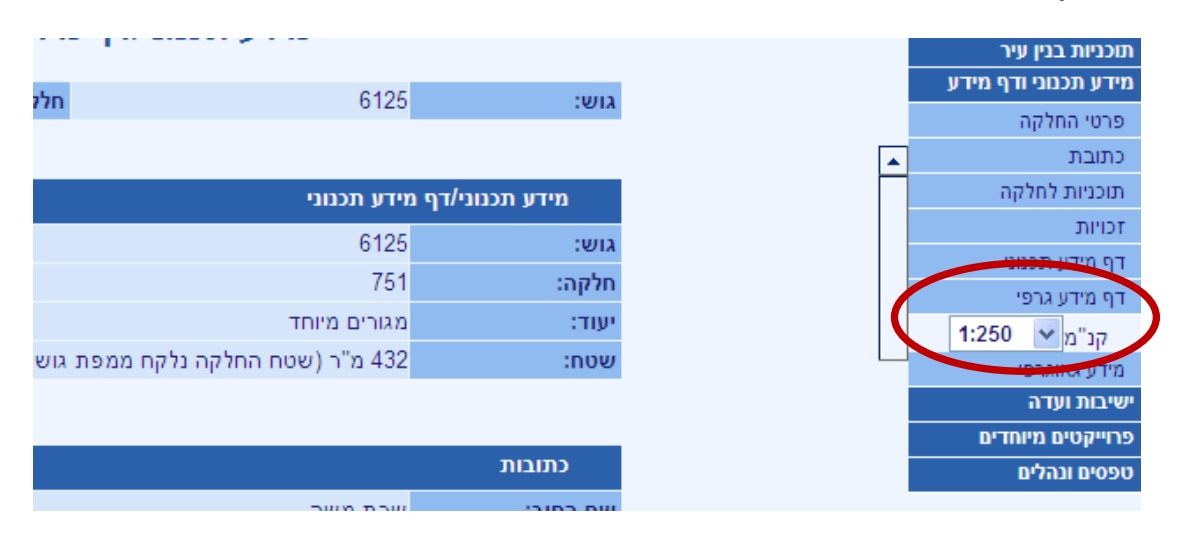

. תרשים החלקה יופיע בלשונית חדשה (או בחלון חדש) - יש ללחוץ על "<u>לחץ</u> להצגת מפה (פורמט PDF (:"

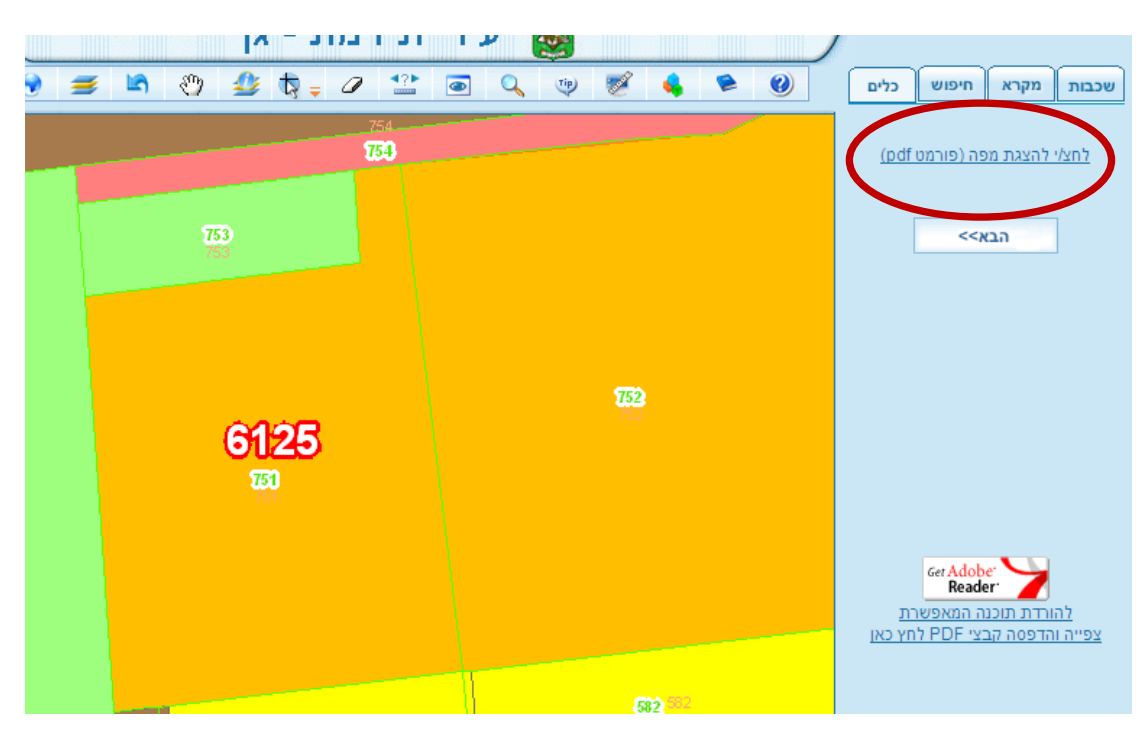

.3 דף המידע הגרפי מופיע בלשונית חדשה :

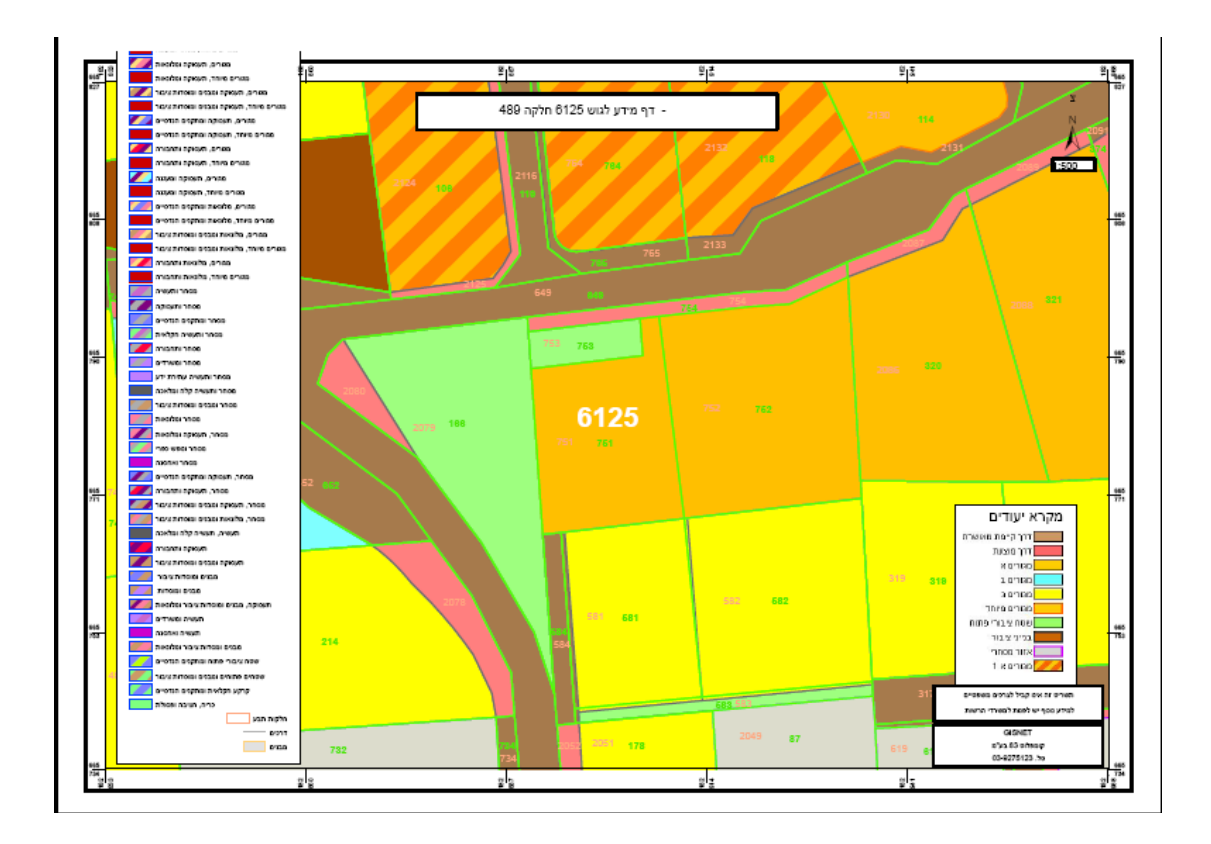